## CUGG Presentation by Ron Mettler February 13, 2010

- 1. Picassa 3
  - a. Photo Transfer routine from memory card to computer.
  - b. Making new folders for photos.
  - c. Create consistent format for photo folders.
  - d. Take care to not delete photos from memory card before that are safely stored on hard drive.
  - e. Rotate and delete bad photos in temporary folder, then move them to new folders.
- 2. Google Chrome extensions that I use.
  - a. LastPass
  - b. Stumbleupon (My favorite extension)
  - c. Gmail Checker
  - d. Others of interest Xmarks (Sync Bookmarks across computers and other browsers) Google Voice – (Notifies you of new messages), Google Calendar Checker – (Quickly see the time until your next meeting), 1- ClickWeather for Chrome – (Oneclick to current weather).
  - e. Google Translate (Translate entire Web page to a language of your choice)
- 3. Google Scholar

Scholarly articles can be found – Example searches; Macular Degeneration, C Programming, Promissory Note, Mental Health.

- 4. Google Translate Copy and paste text into Google translate and then specify language to obtain a translation. Or upload a document from Word or even a PDF file.
- 5. Google calendar sync to iPhone/iPod Touch

Google Scholar has a special tool for searching scholarly literature called <u>Google Scholar</u>. Find it on the Google site at <u>www.google.com</u> (click **More**, then locate Google Scholar), **or** go directly to <u>http://scholar.google.com</u>.

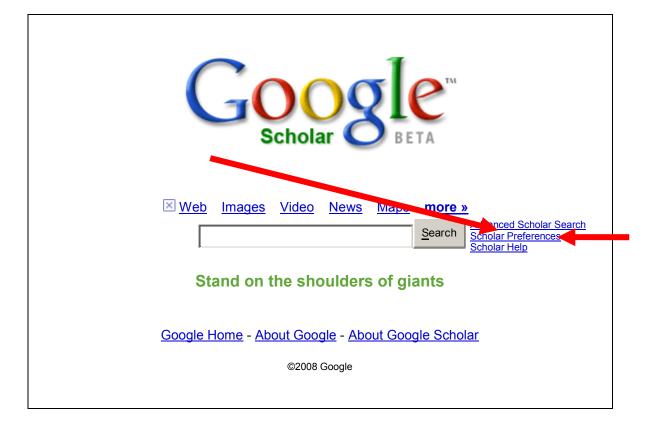

- If you are on campus, Google Scholar recognizes you by our Internet Protocol address. You will be able to link directly to many full text articles with no log-in required.
- Google Scholar will link directly to full text articles available through the Library's databases.
   Look for <u>Full-Text @ Clarion U</u> next to the search results.
- If you are off campus, you must set your Google Scholar preferences to the Clarion University Libraries.

>> Select "Scholar Preferences" from the link at the right of the search box, type Clarion in the Find Library box.

| Library Links  |                                                               |                                      |  |  |  |
|----------------|---------------------------------------------------------------|--------------------------------------|--|--|--|
| (what's this?) | Clarion                                                       | Find Library                         |  |  |  |
|                | e.g., Harvard                                                 |                                      |  |  |  |
|                | Show library access links for (choose up to three libraries): |                                      |  |  |  |
|                | Clarion University of Pennsylvan                              | ia Libraries - Full-Text @ Clarion U |  |  |  |

• Save it as your preference.

- When you link to a full text article from off campus you will be presented with a log-in screen. Log in with your Campus Connect ID and password. The Article Linker menu (in the Library Ejournal Portal) presents a list of options for finding the item. You may be able to link directly to the full text.
- If full text is not available, one click searches the <u>Journal</u> to see if the journal is available in print.
- If the item is not available either electronically or in print, order it through Interlibrary Loan.
- Check to see if the journal is scholarly and/or refereed/peer-reviewed.
- More Information from Google Scholar.

# Google mobile Mobile Help

New! Nexus One Learn more | Get your phone | Get help Hide

# Mail, Calendar, & Contacts Setup: Setting Up Your iPhone or iPod Touch

To set up Google Sync on your iPhone or iPod Touch device, please follow the steps below.

### **Requirements and Upload**

1. Google Sync is only supported on iPhone OS versions 3.0 and above. You can check your current version by going to **Settings** > **General** > **About** > **Version**. To upgrade, follow the instructions at http://www.apple.com/iphone/softwareupdate/. Please upgrade to iPhone OS 3.0 before setting up Google Sync.

2. Perform a sync with iTunes to ensure that Contacts and Calendars from your iPhone are backed up to your computer. Learn more.

3. If your business, school, or organization uses Google Apps, your administrator will first need to <u>enable Google</u> <u>Sync</u> before you can take advantage of this feature.

## **Getting Started**

- 1. Open the **Settings** application on your device's home screen.
- 2. Open Mail, Contacts, Calendars.
- 3. Tap Add Account....
- 4. Select Microsoft Exchange.

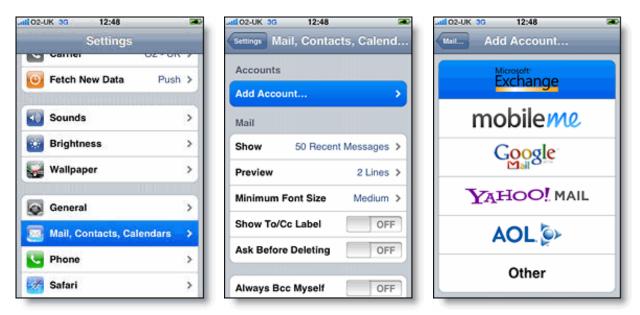

### **Enter Account Info**

5. In the Email field, enter your full Google Account email address. If you use an @googlemail.com address, you may see an "Unable to verify certificate" warning when you proceed to the next step.
6. Leave the Domain field blank.

7. Enter your full Google Account email address as the Username.

google.com/support/.../answer.py?hl=...

#### 2/9/2010

Setting Up Your iPhone or iPod Touch :...

- 8. Enter your Google Account password as the **Password**.
- 9. Tap **Next** at the top of your screen.
- 9a. Choose Accept if the Unable to Verify Certificate dialog appears.
- 10. When the new **Server** field appears, enter **m.google.com**.
- 11. Press **Next** at the top of your screen again.

| and O2-UK 3G                                                                    | 11:03        | -       | atl 02-UK 3G      | 11:04 🛥             |  |
|---------------------------------------------------------------------------------|--------------|---------|-------------------|---------------------|--|
| Enter your Exchange account information Enter your Exchange account information |              |         |                   |                     |  |
| Cancel                                                                          | Exchange     | Next    | Cancel            | Exchange Next       |  |
| Domain                                                                          | Optional     |         | Server            | m.google.com        |  |
| Username                                                                        | user@googlem | ail.com | Domain            | Optional            |  |
| Password                                                                        | •••••        |         | Username          | user@googlemail.com |  |
| QWE                                                                             | RTYU         | ΙΟΡ     | QWE               | RTYUIOP             |  |
| ASDFGHJKL ASDFGHJKL                                                             |              |         |                   |                     |  |
| 수 z x                                                                           | CVBN         | м 💌     | 🕹 Z X C V B N M 🛥 |                     |  |
| .?123                                                                           | space        | return  | @123              | . / .com return     |  |

12. Select the Google services you want to sync.

13. Unless you want to delete all the existing Contacts and Calendars on your phone, select the **Keep on my iPhone** option when prompted. This will also allow you to keep syncing with your computer via iTunes.

If you want to sync only the **My Contacts** group, you must choose to **Delete Existing Contacts** during the Google Sync install when prompted. If you choose to keep existing contacts, it will sync the contents of the "All Contacts" group instead.

| 📶 02-UK 😤      | 14:54                 | 99 % 🕬   | .atl 02-UK 🧇                                                              | 14:54             | 99% 🕮    |
|----------------|-----------------------|----------|---------------------------------------------------------------------------|-------------------|----------|
| Select info to | o synchronize using E | Exchange | Select info to                                                            | synchronize using | Exchange |
| Cancel         | Exchange              | Done     | Cancel                                                                    | Exchange          | Done     |
| Mail           | 0                     |          | Mail                                                                      |                   |          |
| Contacts       | 0                     | N        | Contacts                                                                  |                   | ON       |
| Calendars      | 0                     | N        | Calendars                                                                 |                   | ON       |
|                |                       |          | What would you like to do with existing local<br>contacts on your iPhone? |                   |          |
|                |                       |          | Keep on My iPhone                                                         |                   |          |
|                |                       |          | Delete                                                                    |                   |          |
|                |                       |          | Cancel                                                                    |                   |          |
|                |                       |          |                                                                           |                   |          |

You've set up Google Sync for your iPhone. Synchronization will begin automatically if you have Push enabled on your phone. You can also open the Mail, Calendar or Contacts app and wait a few seconds to start a sync.

Next choose which calendars to sync, if you'd like to enable multiple calendars.

## ... . . . . . . . . . . .

#### google.com/support/.../answer.py?hl=...

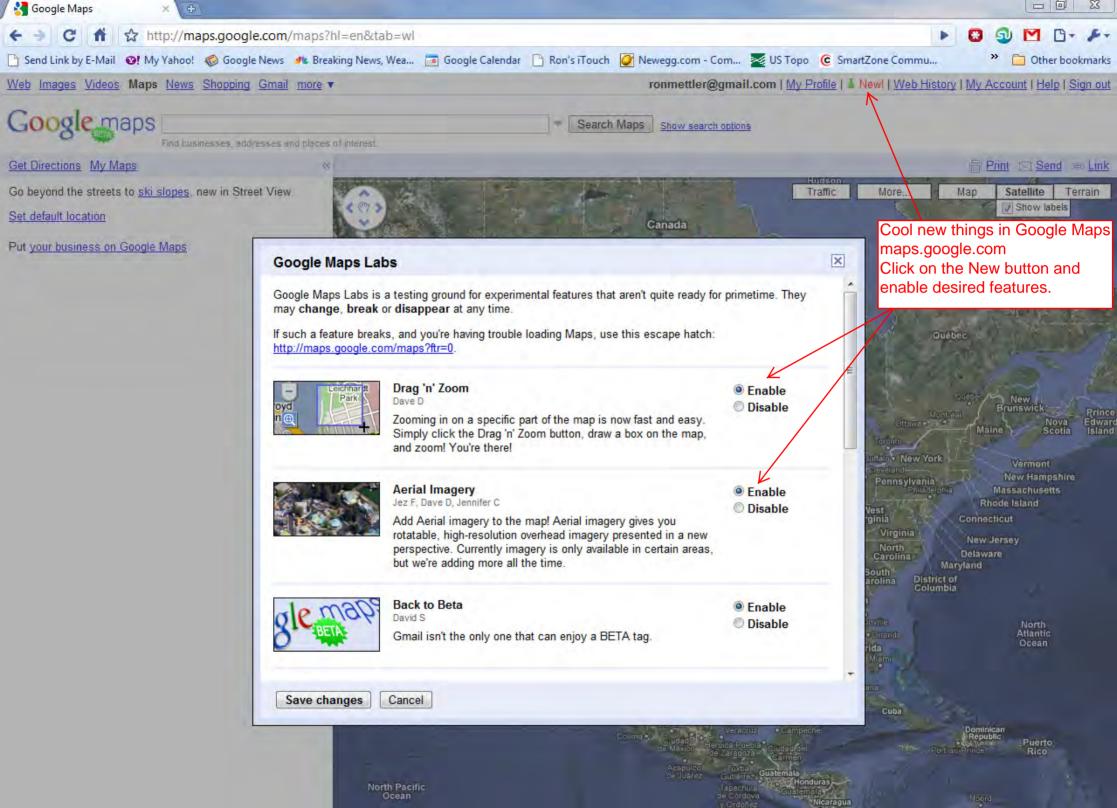

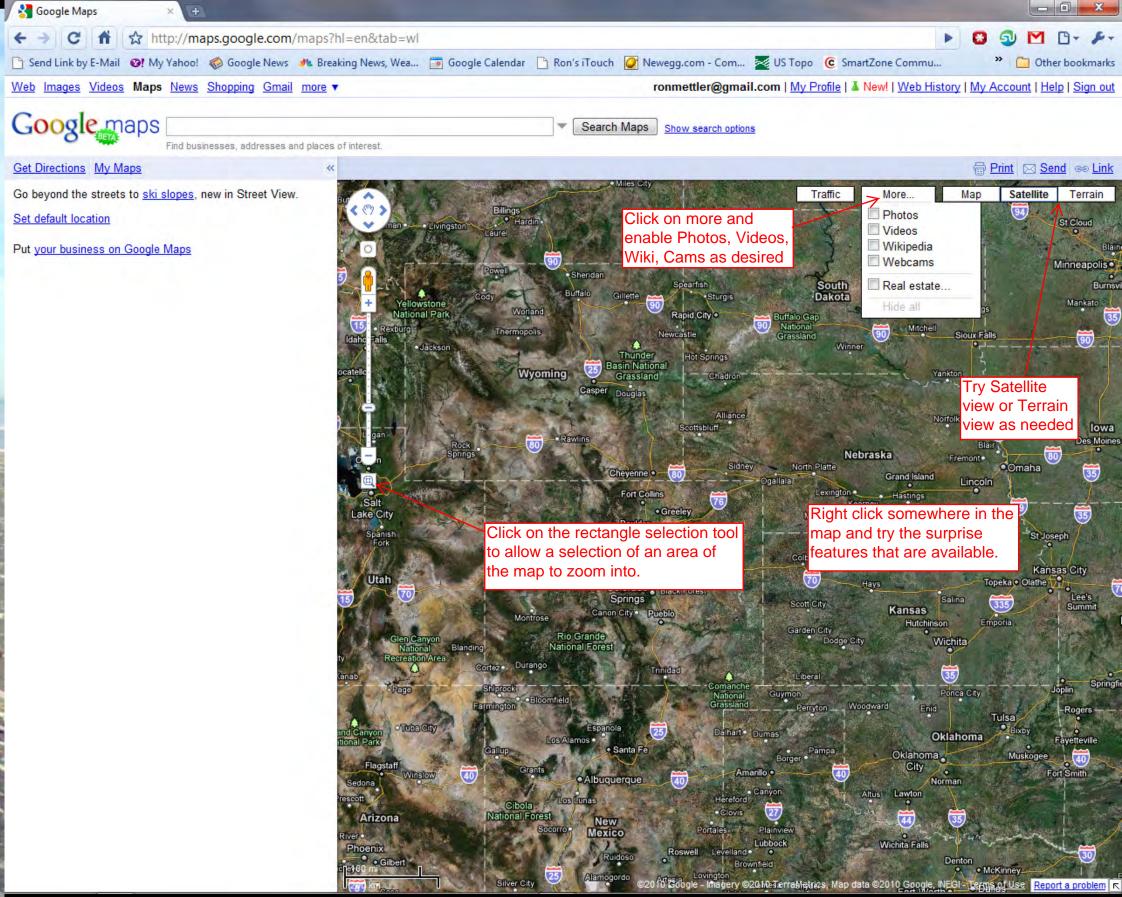